# **Comment partager un projet**

Tu as plusieurs raisons de vouloir partager tes projets. Dans ce livre, il y a une carte de souhaits interactive (pour les travailleurs essentiels, la fête des Mères, les anniversaires), un projet de codes secrets, deux jeux et des projets artistiques. En tant que fier codeur ou codeuse, tu peux vouloir partager tous tes projets complétés.

Il est facile de partager des projets Lynx. Tu peux partager un projet avec **quelques amis**  de ton choix (par texto ou par courriel), ou avec n'importe quel contact Facebook ou Twitter, ou avec **tous les utilisateurs de Lynx au Canada**.

Pour en apprendre davantage sur la gestion de projets et le partage, consulte les documents **Partager les projets** : à partir de la page **lynxcoding.club**, clique sur **Aide**, puis sur **Guides d'utilisation**.

## **Avant de partager**

### **PRÉPARE TON PROJET**

Tu dois donner un nom à ton projet et l'enregistrer avant de pouvoir le partager. Va sur la page 1 (ou la première page) de ton projet et enregistre-le ainsi, avec la page 1 visible. TRÈS IMPORTANT : n'inclus pas, dans ton projet, des renseignements personnels qui pourraient identifier ta personne ou l'endroit où tu habites. Pas de photo personnelle, pas de nom complet.

Assure-toi que ton projet est utilisable en **Mode jeu**. Tu peux avoir besoin...

- d'un bouton ou d'une tortue à cliquer pour **démarrer** l'action, le cas échéant;
- d'un bouton pour **arrêter** l'action, si tu as une instruction **toujours** sans règle d'arrêt;
- une boîte de texte avec des instructions, au besoin. La boîte de texte peut être visible en permanence, ou apparaître lorsque tu cliques sur le bouton « Instructions » (utilise les commandes **montretexte** et **cachetexte**), ou s'il y a beaucoup d'instructions, le bouton
	- « Instructions » pourrait amener l'utilisateur sur une autre page;

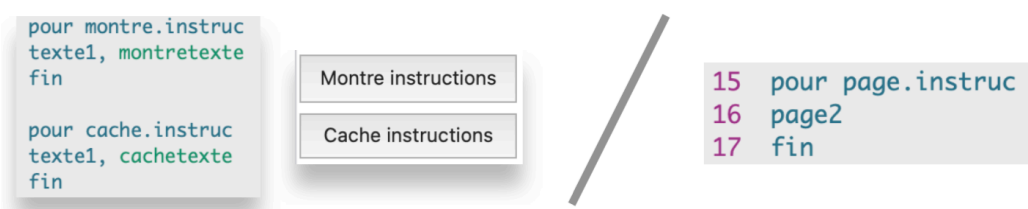

• une procédure **départ** (AVEC un caractère accentué) qui contient quelques instructions pour préparer le projet, ouvrir une page spécifique, etc. Cette caractéristique est utilisée dans le Projet 3 - une carte de remerciement interactive.

### **CRÉE UNE IMAGE D'APERÇU**

C'est toujours une bonne idée de crée une **image d'aperçu**, même pour les projets privés. Lorsqu'un projet possède une **image d'aperçu**, il est plus facile à retrouver dans la liste de projets dans le nuage Lynx. Voici un projet sans et avec une **image d'aperçu**

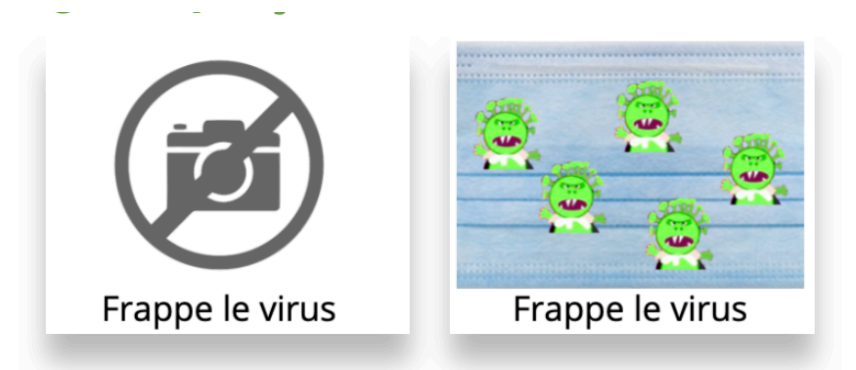

Tu n'es pas obligé de créer une **image d'aperçu** avant de partager ton projet. *Par contre, il est fortement recommandé de le faire*, car il attirera plus de visiteurs. Avant de pouvoir choisir une **image d'aperçu** pour ton projet, tu dois d'abord créer un fichier image. Par exemple, tu peux effectuer une saisie d'écran de la plus belle page de ton projet. Consulte l'annexe *E - FAQ* pour de plus amples renseignements concernant les saisies d'écran.

Va maintenant sur la page **Mes Projets**, où se trouvent tous tes projets dans le nuage Lynx. Fais un simple clic sur un projet (1), pour l'ouvrir en **Mode jeu**.

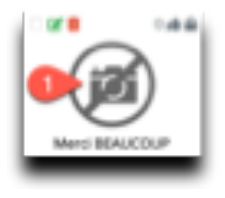

Sur la page **Mode jeu**, clique sur **Propriétés** (2).

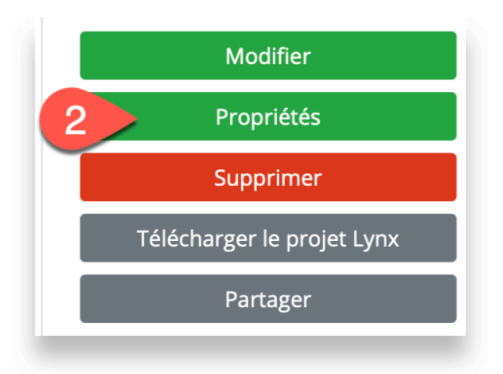

Sur la page **Propriétés**, clique sur **Choisir le fichier** (3), sous l'image d'aperçu par défaut :

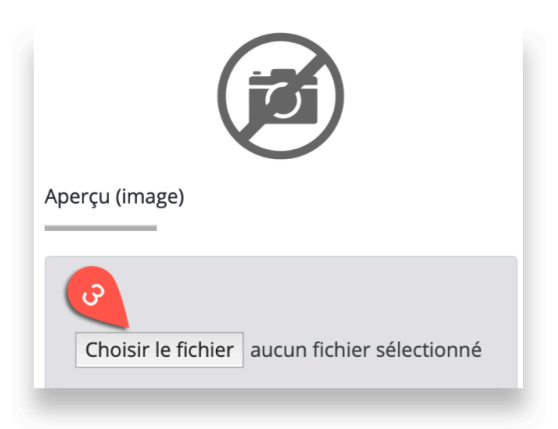

Navigue jusqu'au fichier que tu as préparé en guise d'image d'aperçu. Elle n'apparaîtra pas immédiatement sur la page **Propriétés**, mais elle apparaîtra lorsque tu cliqueras sur **Enregistrer** dans un moment.

Tape un **Titre** (4), et peut-être quelques instructions ou quelques mots décrivant ton projet dans le champ **Description** (5).

Clique sur **Enregistrer** lorsque tu as terminé. Ton projet est maintenant reconnaissable sur la page **Mes Projets**.

Ton projet est maintenant prêt pour le partage.

# **Active le partage**

Tu peux activer le partage de deux endroits : à partir de **l'éditeur Lynx** : clique sur cette icône (6) dans le coin supérieur gauche de la page...

ou ouvre ton projet en **Mode jeu** (clique sur le projet, sur la page **Mes projets**), puis clique sur **Partager** (7):

Les deux méthodes ouvrent la boîte de dialogue de **Partage**.

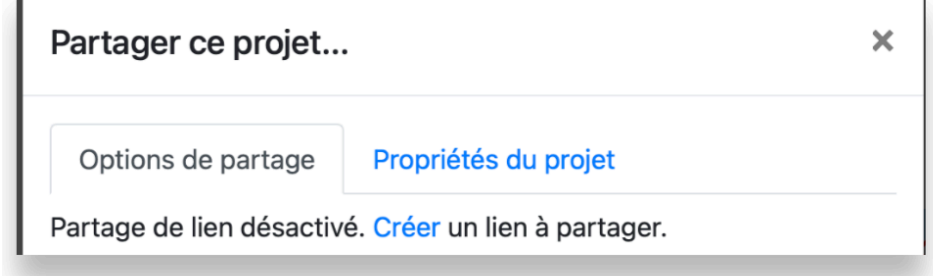

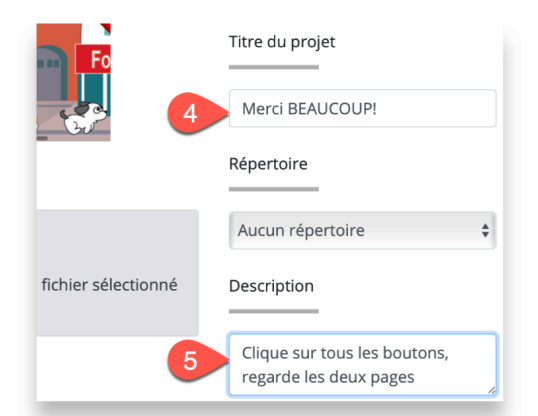

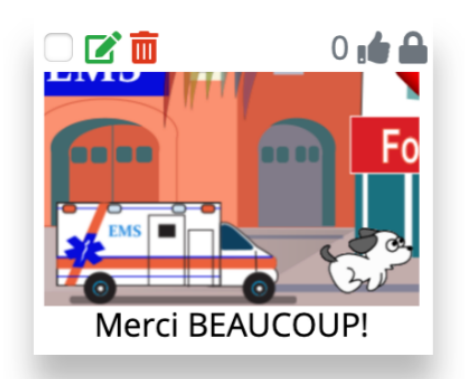

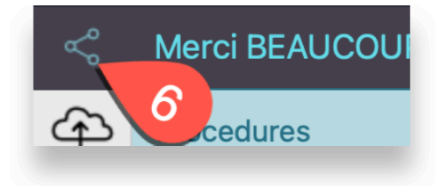

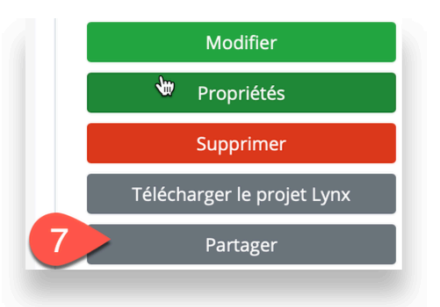

## **Partager avec des gens que tu connais**

Si ton projet n'a pas une **image d'aperçu**, un **Titre** et une **Description**, clique sur le bouton **Propriétés** et suis les instructions qui précèdent.

Si tout cela est fait, demeure sur l'onglet **Options de partage** (8) et clique sur **Créer** (9). Lynx créera une URL qui représente ton projet dans le nuage Lynx.

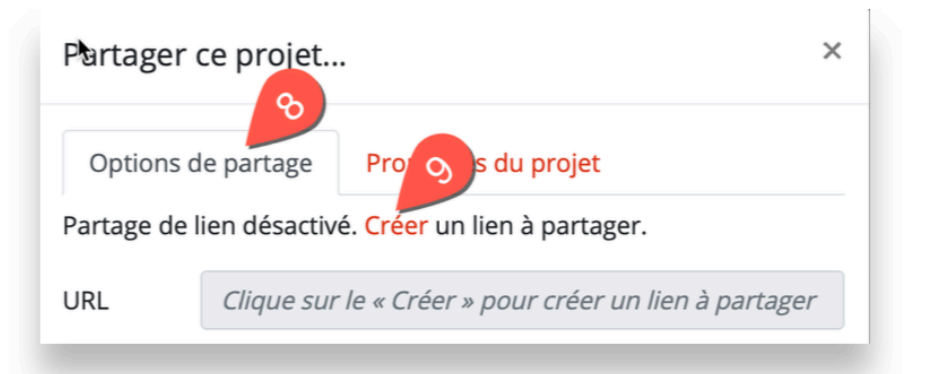

Les quatre boutons, sous l'URL, te permettent de :

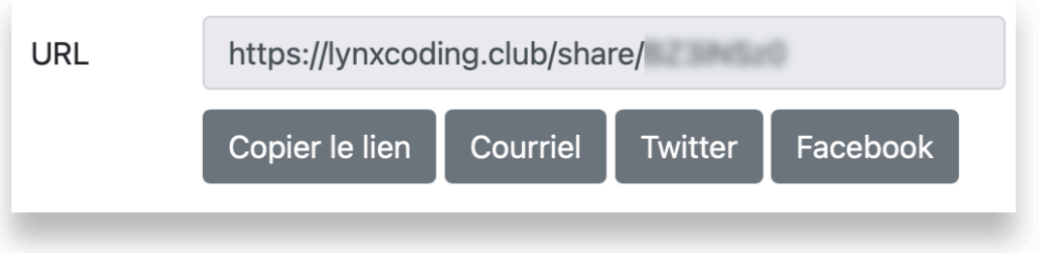

- **COPIER LE LIEN** : Choisis cette option pour coller le lien n'importe où, par exemple dans un courriel ou une application de messagerie sur ton ordi.
- **COURRIEL** : Ce bouton ouvre un nouveau message de courriel, avec le lien déjà présent. Ajoute d'autres détails et envoie le courriel!
- **TWITTER / FACEBOOK**: N'oublie pas de choisir les amis avec lesquels tu vas partager ton projet, sinon tout le mode pourra voir ton projet. Tes amis verront l'image d'aperçu, et ils pourront cliquer dessus (ou la toucher) pour y accéder en Mode jeu sur **lynxcoding.club**.

## **Partager avec tous (privé ou public)**

Par défaut, les projets que tu crées et enregistres sont privés. Un projet privé n'apparaît que sur ta page **Mes projets**. **Toi seul peux voir et modifier de tels projets**, à moins que tu le partages.

Si tu décoches la case **Privé** dans les **Propriétés** du projet, le projet devient public. Il apparaîtra aussi sur la page **Tous les projets**. Lorsqu'un projet est **public**, les autres membres de la communauté Lynx pourront le voir, modifier son code et l'utiliser comme point de départ pour en faire **leur propre projet**. Ils ne pourront pas modifier **TON** projet, ils ne pourront enregistrer les changements que dans leur nuage Lynx privé. *Ton projet demeura intact, même s'il est présent dans le nuage public de Lynx*.

#### **EN BREF**

**POUR UN PROJET PRIVÉ** : Personne ne pourra voir ni modifier ton projet, mais si tu le partages par texto ou courriel ou réseau social, les gens que tu auras choisis pourront **voir** ton projet en **Mode jeu**. Ils ne verront pas l'éditeur Lynx, les outils, le centre de commande, ni les panneaux de procédures et de clipart.

Si tu *décoches* la case **Privé** dans la boîte de dialogue, ce qui suit est aussi vrai :

**POUR UN PROJET PUBLIC (DÉCOCHE PRIVÉ)**: Le projet apparaîtra aussi sur la page **Tous les projets**. Toutes les personnes qui visitent la page d'accueil de Lynx le verront et pourront y apporter des changements. S'ils possèdent un compte Lynx, ils pourront enregistrer le projet comme **LEUR** projet. **TON** projet demeurera intact, exactement comme tu l'as créé. S'ils n'ont pas de compte Lynx, ils pourront quand même voir ton projet, mais ils ne pourront pas enregistrer le projet modifié.

#### **COMMENT INTÉGRER TON PROJET DANS UN SITE WEB OU UN BLOGUE**

Tu peux aussi intégrer ton projet dans un site Web ou un blogue. Copie le code fourni dans le champ **Intégrer à votre site**, dans la partie inférieure de la boîte de dialogue **Partager**.

#### **POUR DE PLUS AMPLES RENSEIGNEMENTS SUR LE PARTAGE ET L'INTÉGRATION D'UN PROJET**

Pour en apprendre davantage sur la gestion de projets et le partage, consultez le document *Partage tes projets* : à partir de la page d'accueil de Lynx (**lynxcoding.club**), clique sur **Aide**, puis **Guides d'utilisation**.